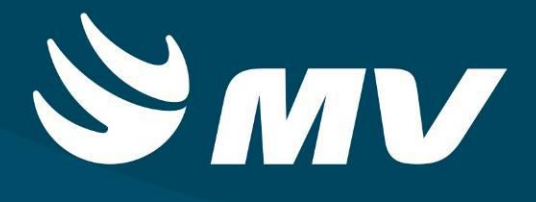

**Urgência e Emergência**

**Acolhimento U.E.**

**Versão 1.68.5**

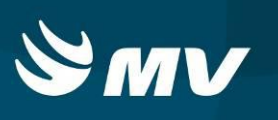

# Sumário

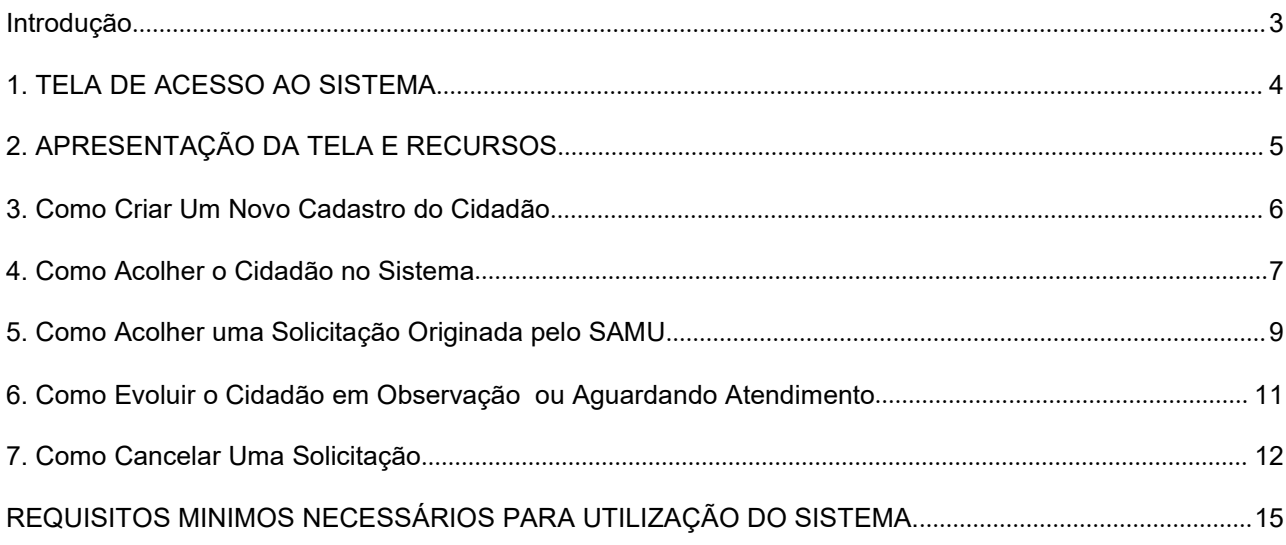

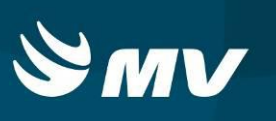

# <span id="page-2-0"></span>**Introdução**

Por solicitação da Secretaria Estadual de Saúde do Paraná ( SESA ), foi desenvolvido dentro do Sistema Estadual de Regulação, o módulo de Urgência e Emergência, com o objetivo de integrar e administrar as demandas das Unidades de Pronto Atendimento.

O módulo Urgência e Emergência, consiste em registrar os atendimentos, bem como as solicitações de transferências e regulação para o SAMU, além da integração com o módulo Regulador de Leitos.

O Acolhimento U.E., tem como função, receber o paciente encaminhado pelo SAMU via sistema, evoluir / atualizar os sinais vitais , a queixa inicial do paciente e encaminhar o paciente para o atendimento.

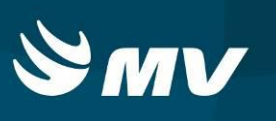

## <span id="page-3-0"></span>**1. TELA DE ACESSO AO SISTEMA**

Para acessar o sistema, acesse a página da Secretaria de Estado da Saúde do Paraná

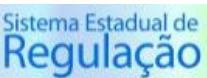

([www.saude.pr.gov.br\)](http://www.saude.pr.gov.br), clique no ícone Regulação . Escolha o módulo desejado e clique.

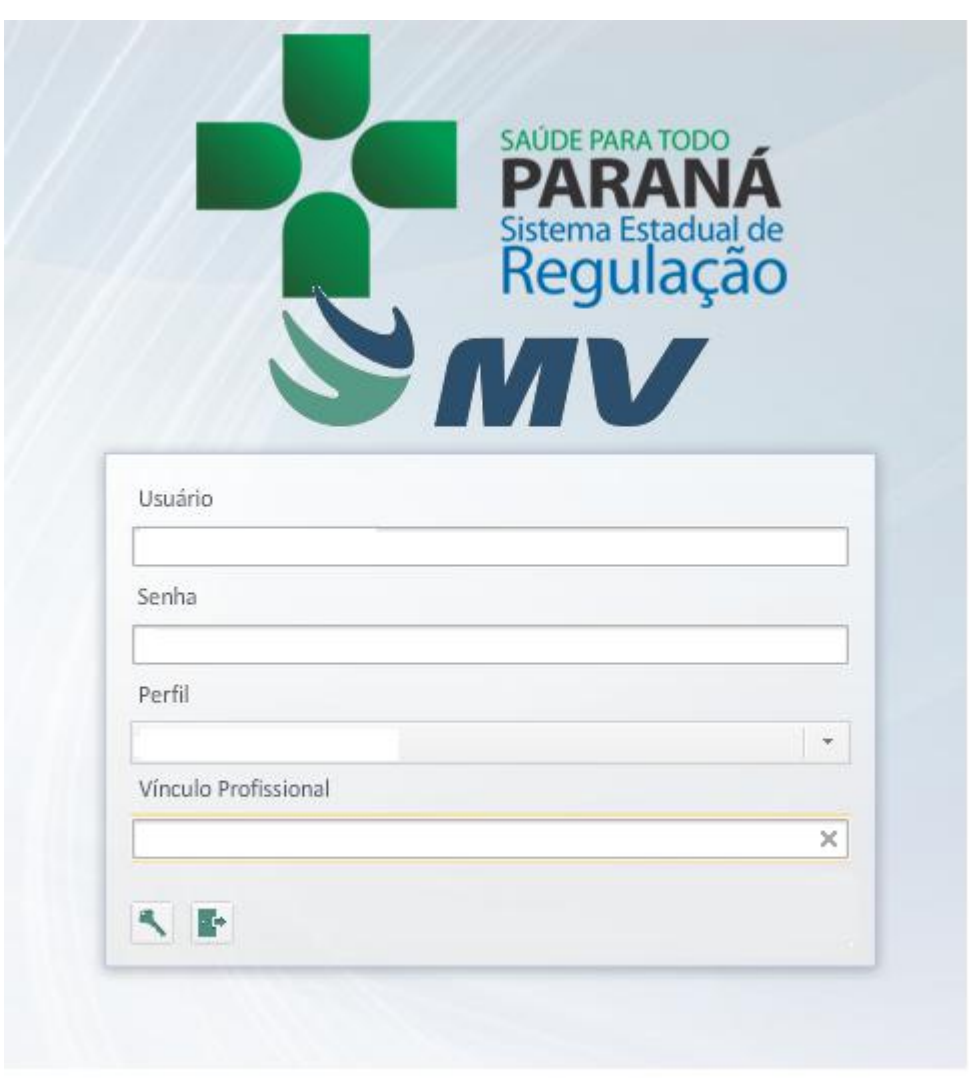

Informe sua identificação de usuário e senha pessoal e clique em

Espere carregar e selecione o perfil "ACOLHIMENTO UE" e o nome da Instituição que estará

vinculado. Pressione novamente o botão para se conectar ao sistema.

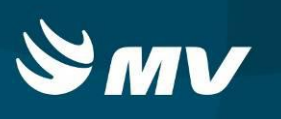

# <span id="page-4-0"></span>**2. APRESENTAÇÃO DA TELA E RECURSOS**

Após realizar o login, aparecerá a tela inicial abaixo. Para começar a utilizar os recursos do perfil ACOLHIMENTO UE, selecione a opção ACOLHIMENTO, localizado no lado esquerdo da tela:

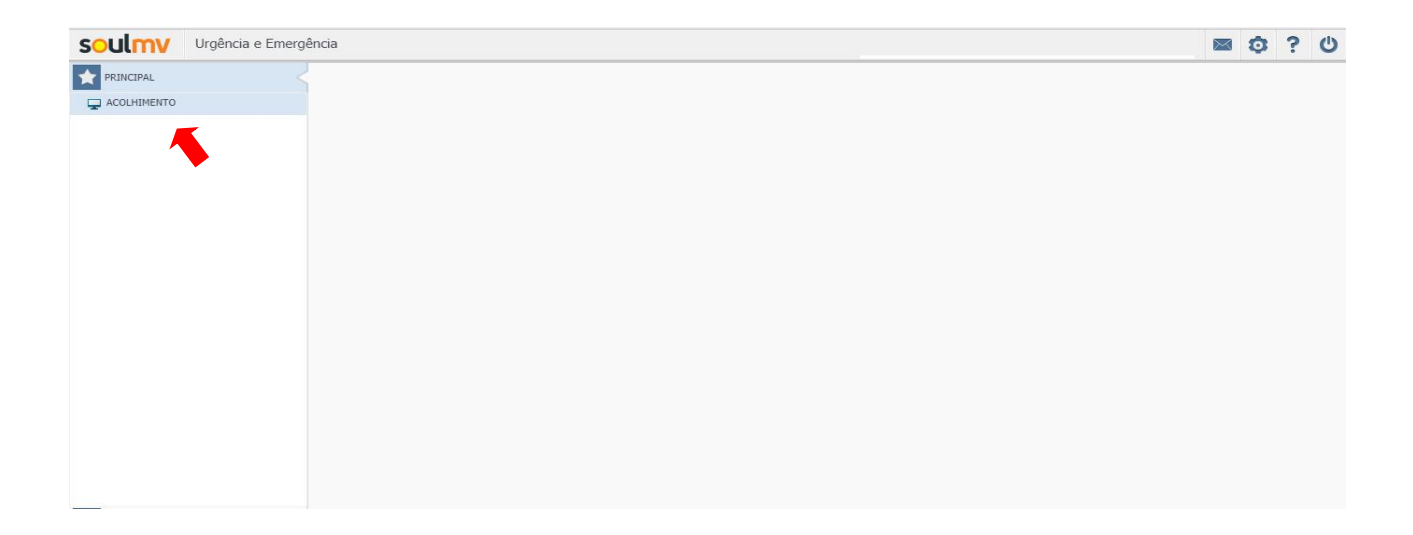

Nesta tela é possível cadastrar o cidadão para o atendimento, pesquisar os pacientes que aguardam o acolhimento, evoluir o paciente que necessita de uma nova evolução, além de acolher o paciente encaminhado pelo módulo do SAMU:

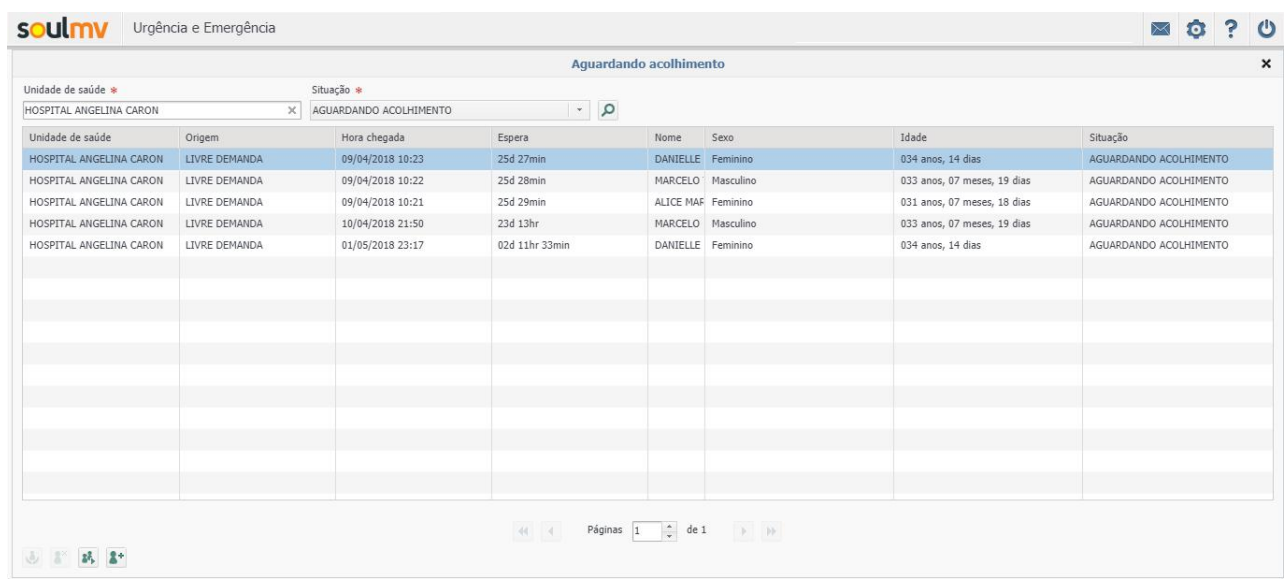

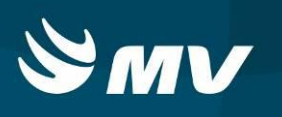

### <span id="page-5-0"></span>**3. Como Criar Um Novo Cadastro do Cidadão**

Para criar um novo cadastro do cidadão, na tela Aguardando Acolhimento clique no botão  $\left| \bullet \right|$ . O sistema abrirá uma nova tela, para preenchimento dos sinais vitais,queixa do cidadão e escala de Glasgow . Preencha todos os campos com maior informação possível sobre o cidadão. Os campos que estiverem com \* são de preenchimento obrigatório:

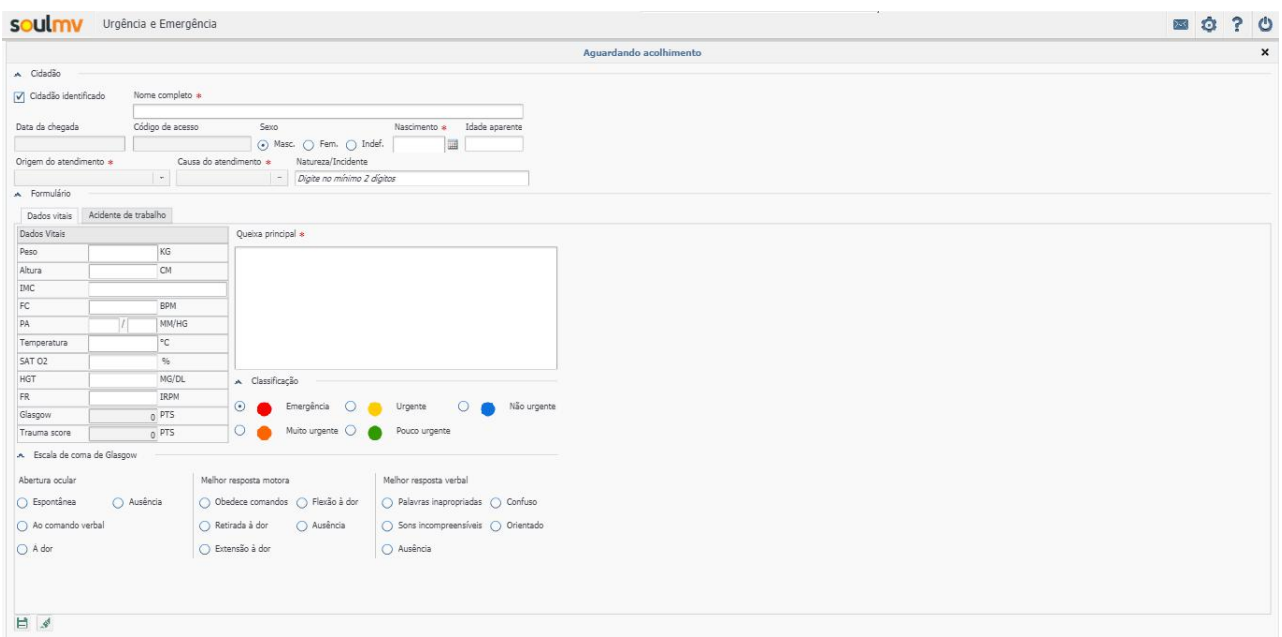

Inseridas as informações, clique no botão . Para limpar o que foi preenchido, basta clicar no botão .

Uma vez salva as informações, o cadastro do cidadão será direcionado ao perfil RECEPCIONAR CIDADÃO UE. para atualização dos dados cadastrais, e também estará disponível para o perfil ATENDIMENTO U.E., para continuidade do atendmento ao cidadão.

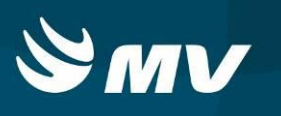

### <span id="page-6-0"></span>**4. Como Acolher o Cidadão no Sistema**

Caso a entrada do cidadão no sistema tenha sido realizada pelo Recepcionar Cidadão UE, o sistema enviará o cadastro do cidadão para o perfil Acolhimento UE, para continuidade do atendimento.

Na tela Aguardando Acolhimento, selecione o paciente e clique no botão

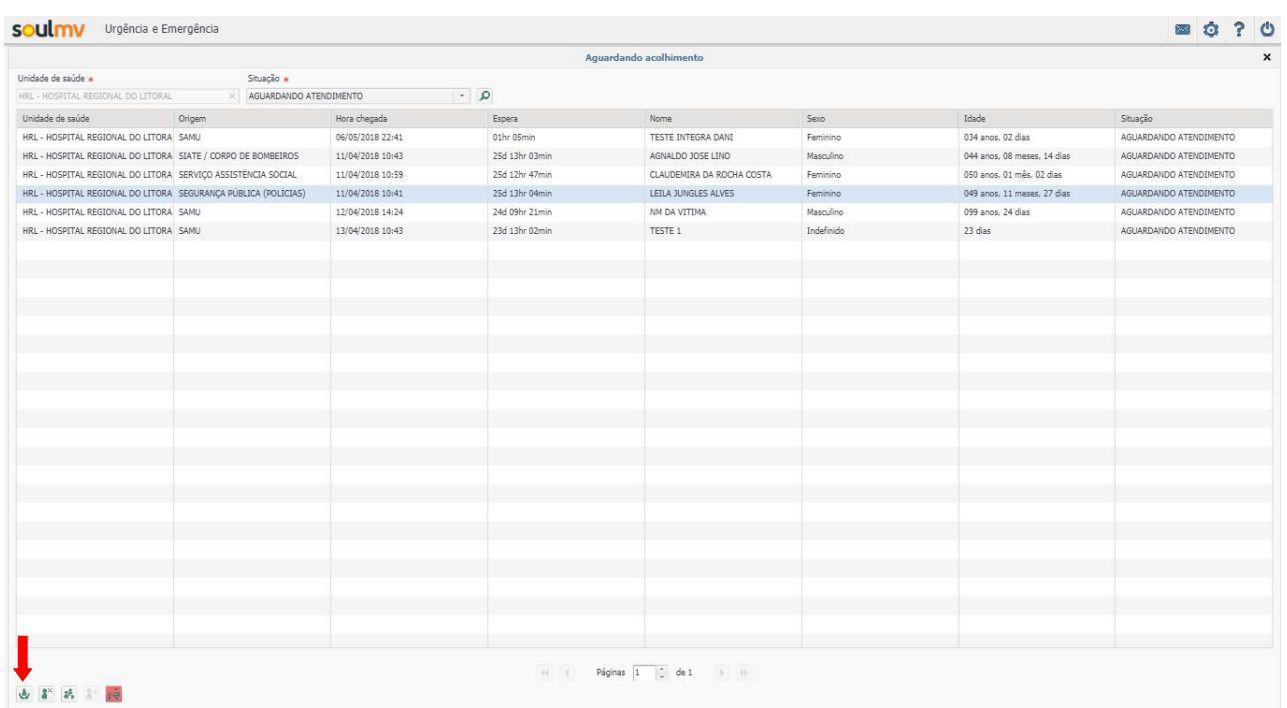

O sistema abrirá uma nova tela, para o preenchimento dos sinais vitais,queixa do cidadão e escala de glasgow. Preencha todos os campos com maior informação possível sobre o cidadão. Os campos que estiverem com \* são de preenchimento obrigatório:

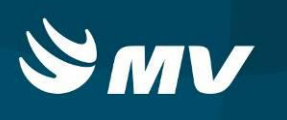

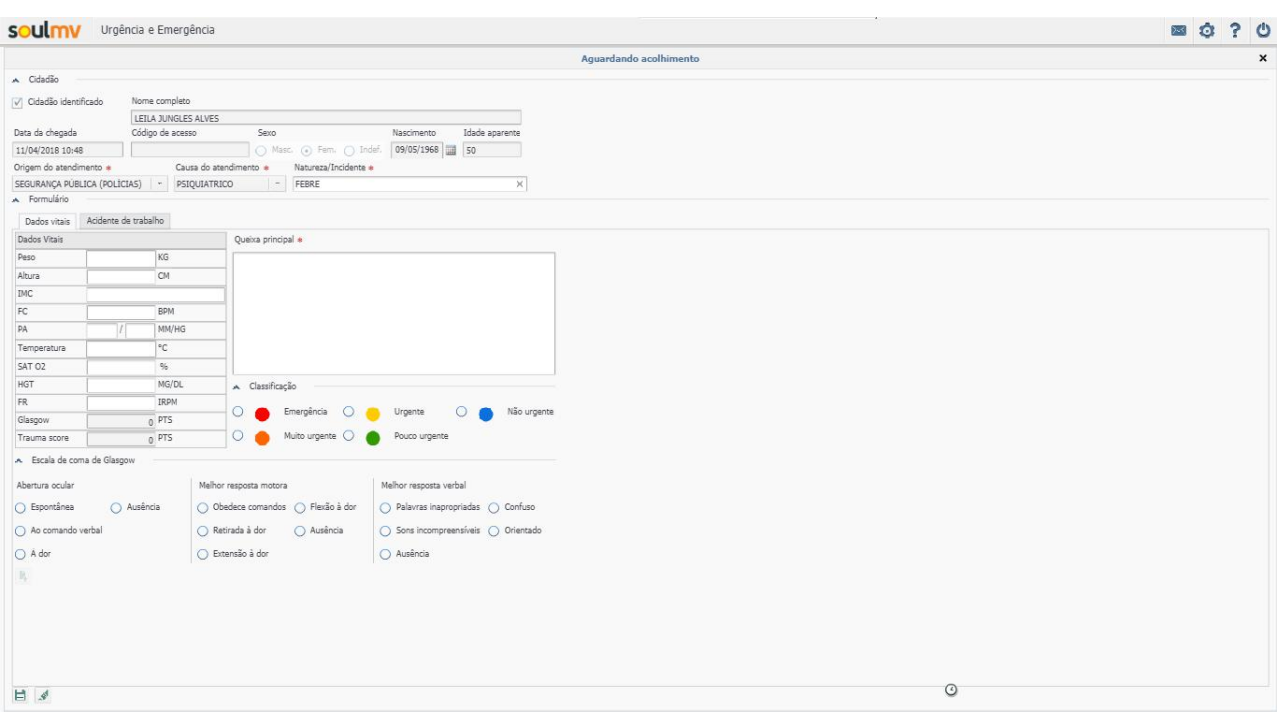

Inseridas as informações, clique no botão . Para limpar o que foi preenchido, basta clicar no botão ...

Após salvar as informações, o cadastro do paciente será encaminhado ao perfil " Atendimento U.E.", para continuidade ao atendimento.

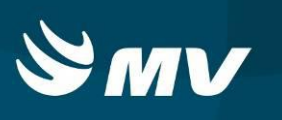

### <span id="page-8-0"></span>**5. Como Acolher uma Solicitação Originada pelo SAMU**

Ao SAMU indicar o cidadão para o estabelecimento de saúde, o sistema emitirá um sinal de alerta na tela Aguardando Acolhimento , para que o estabelecimento inicie o acolhimento do paciente a qualquer momento, até a chegada do mesmo ao estabelecimento.

Clique no botão , o sistema abrirá o " Recursos a Caminho do Estabelecimento":

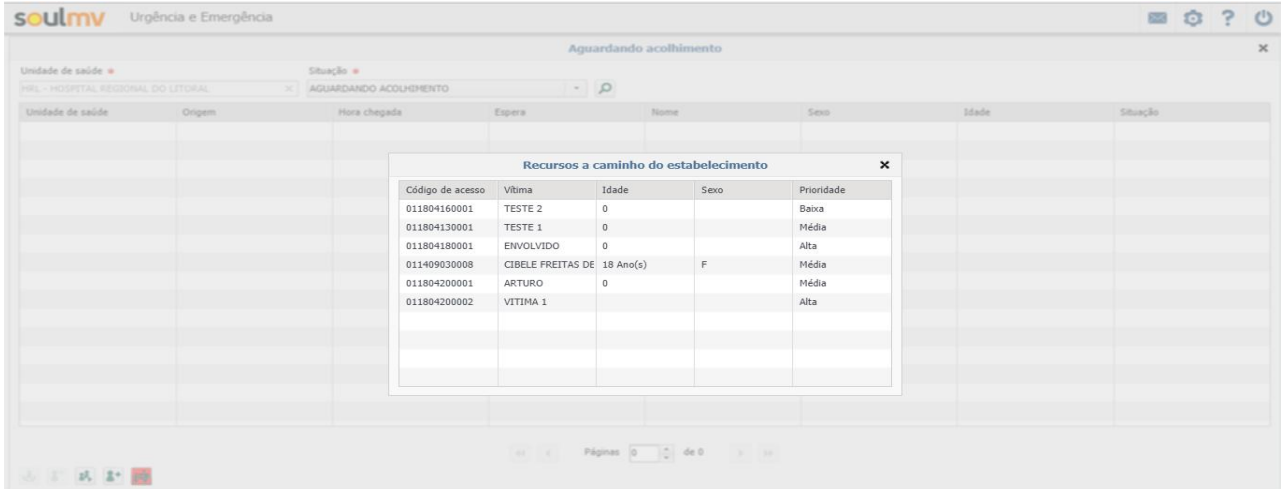

Clique duas vezes no recurso a caminho. O sistema abrirá a tela aguardando Acolhimento:

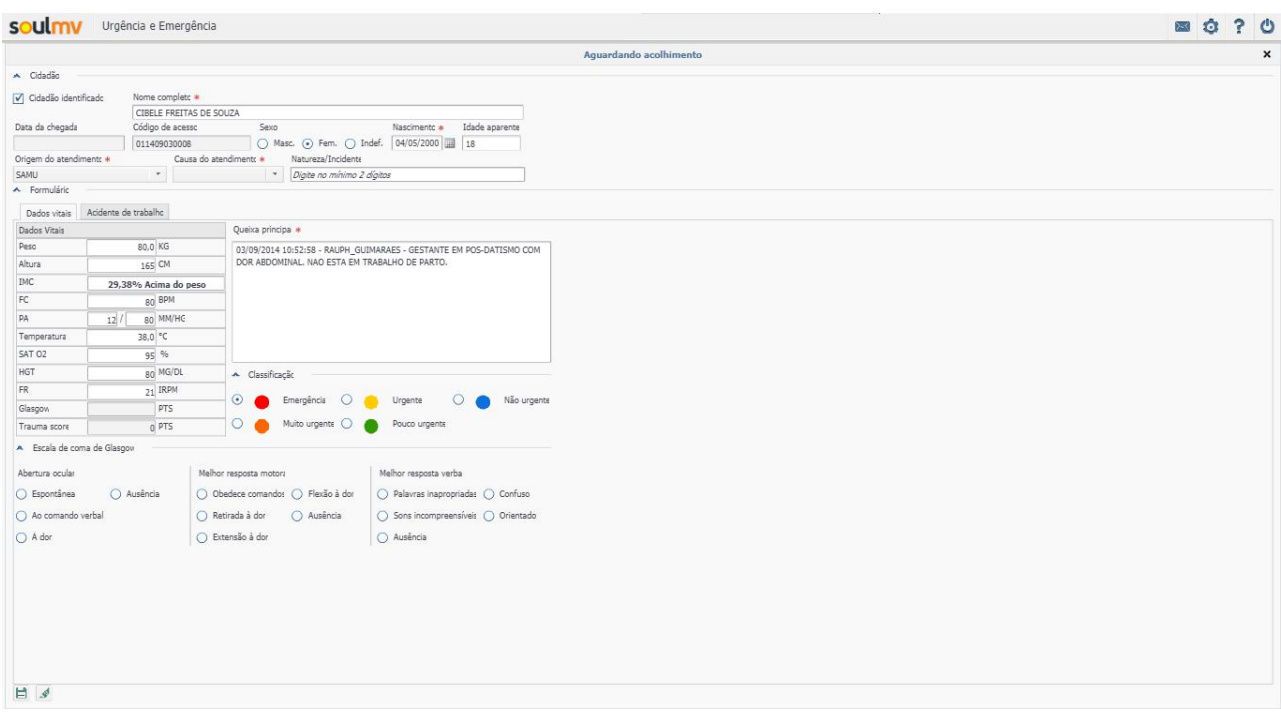

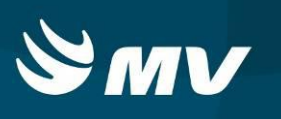

Ao abrir a solicitação do paciente, as evoluções e queixas do cidadão inseridas pelo SAMU, estarão descritas na solicitação.

Para realizar uma nova evolução e descrição, basta selecionar o botão para limpar a tela e começar um novo cadastro.

Inseridas as informações, clique no botão . Após salvar as informações, o cadastro do paciente será encaminhado ao perfil " Atendimento U.E.", para continuidade ao atendimento.

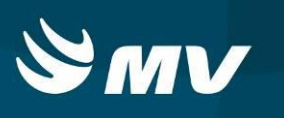

### <span id="page-10-0"></span>**6. Como Evoluir o Cidadão em Observação ou Aguardando Atendimento**

Caso o cidadão necessite de uma nova evolução, na tela Aguardando Acolhimento, nos campos de pesquisa, selecione o tipo de situação em que o paciente se encontra ( Em observação ou

Aguardando Atendimento) , e clique no botão  $\overline{P}$  :

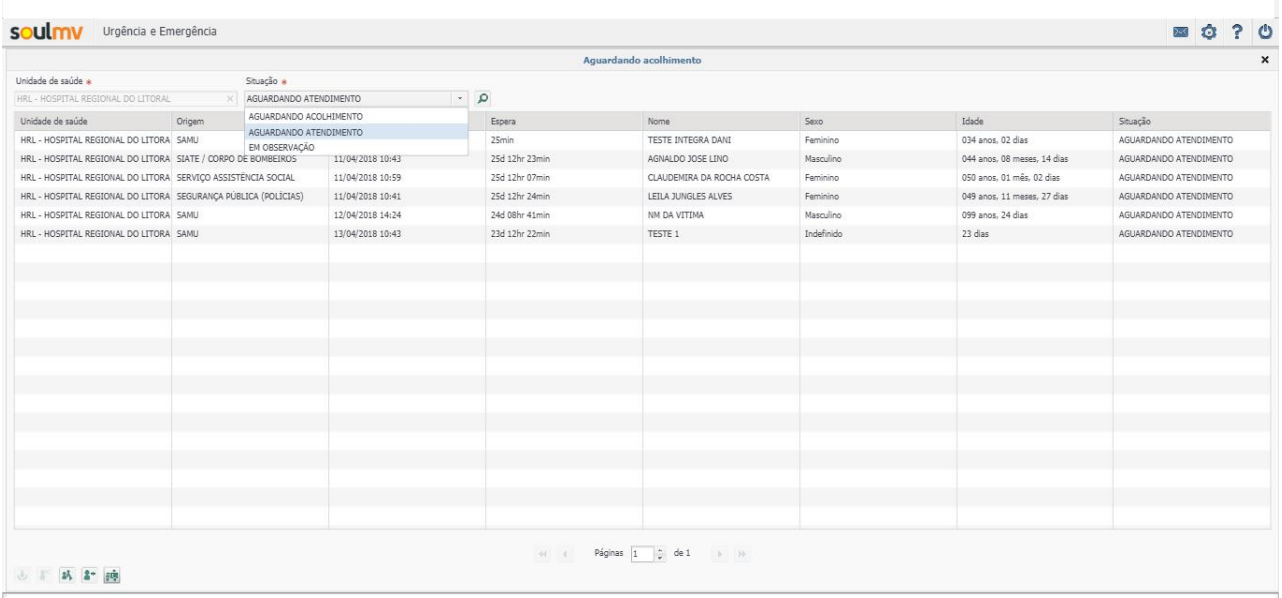

Clique duas vezes no cidadão.O sistema abrirá a tela de evolução. Para realizar uma nova

evolução do paciente, clique no botão . O sistema habilitará os campos para o novo

preenchimento. As evoluções antes inseridas, ficarão salvas no histórico do atendimento:

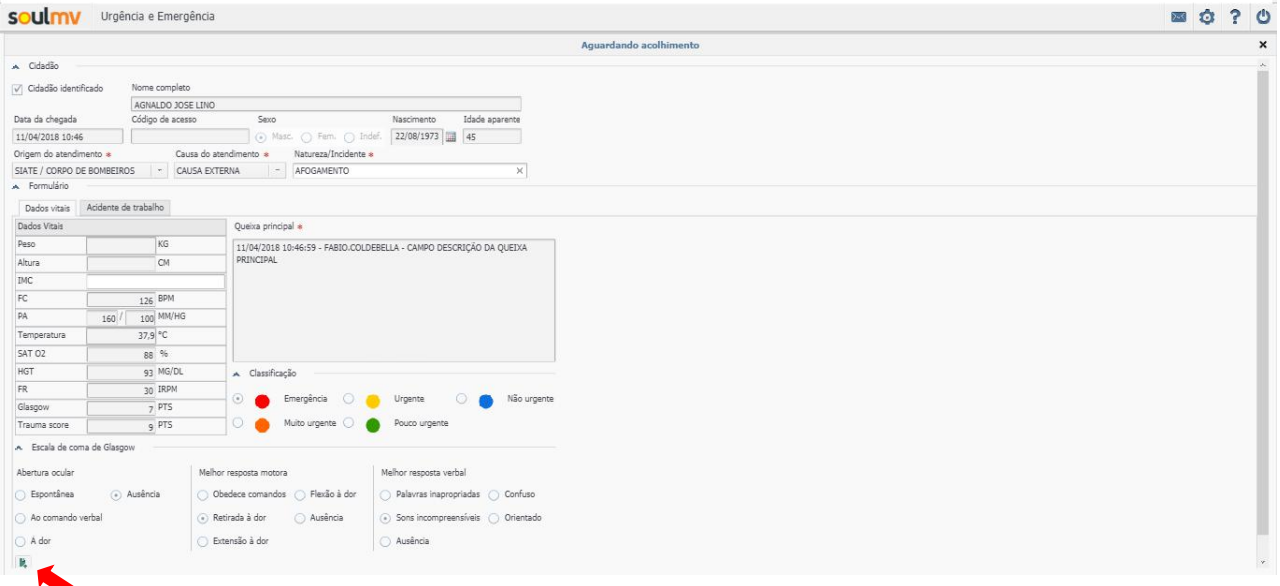

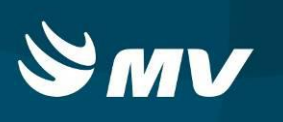

### <span id="page-11-0"></span>**7. Como Cancelar Uma Solicitação**

Existem duas formas para realizar o cancelamento de uma solicitação de acolhimento. Para cancelar apenas uma solicitação, na tela Aguardando Acolhimento, na parte superior da tela, filtre pelo tipo de situação que o paciente se encontra. Selecione o paciente e clique no botão

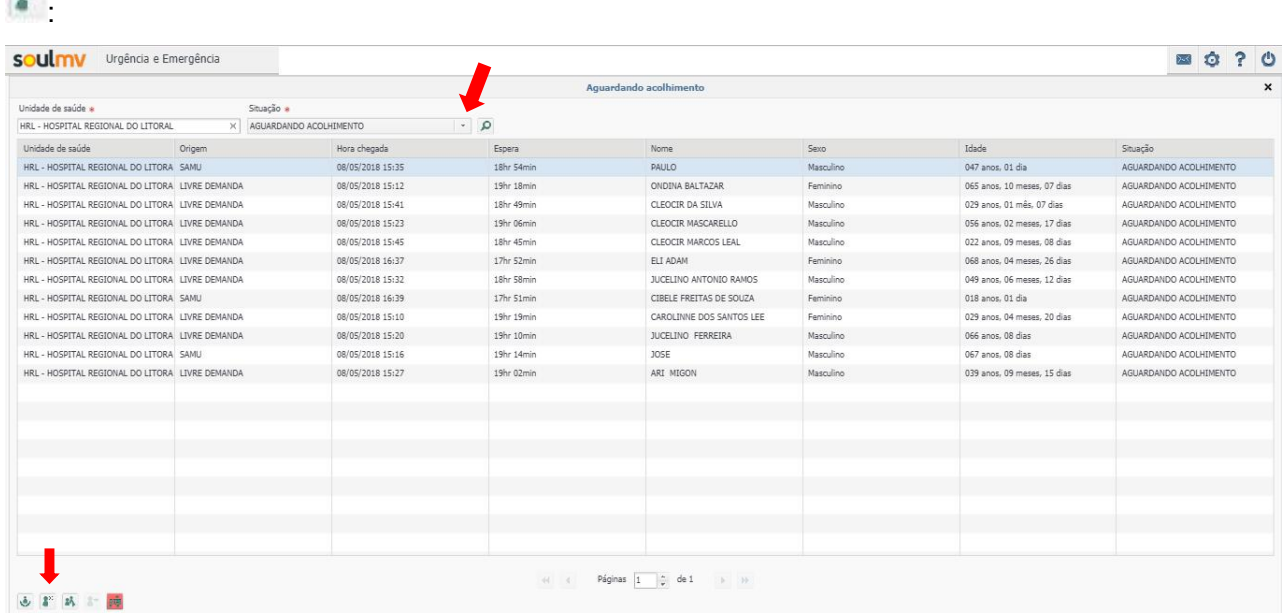

Informe o motivo e a observação do cancelamento e clique em  $\blacksquare$ :

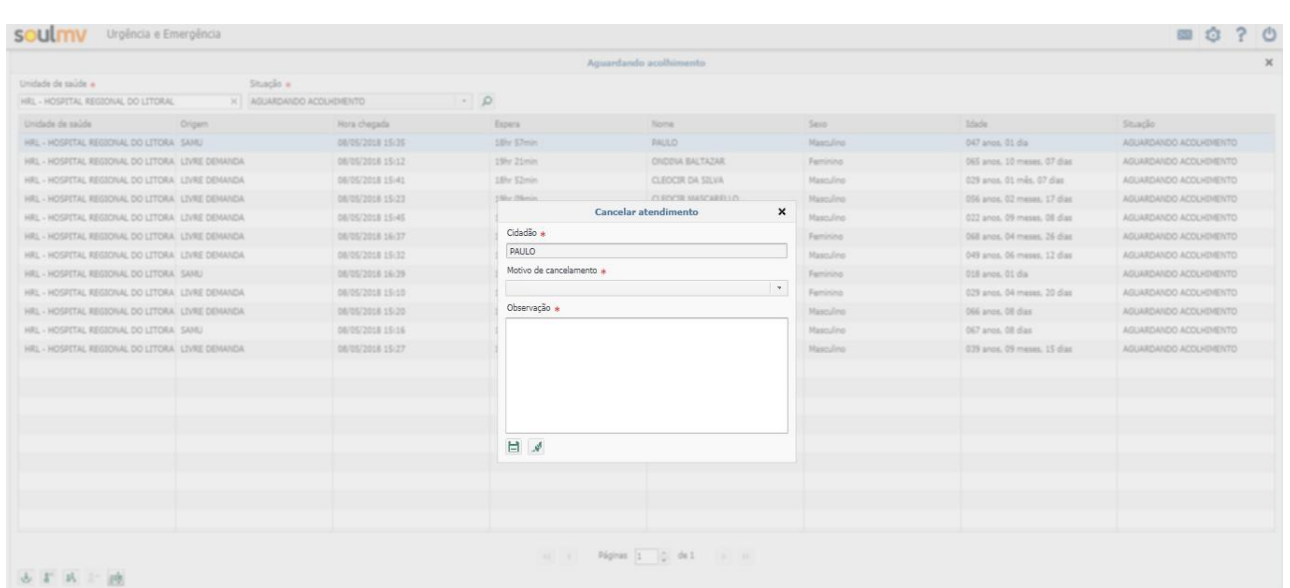

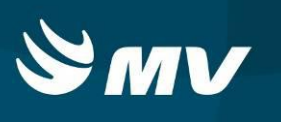

Uma outra maneira de cancelar uma solicitação, na parte inferior da tela Aguardando Acolhimento,

selecione o botão  $\frac{1}{4}$ . O sistema abrirá a tela Ações em Lote.

Para localizar o paciente, na parte superior da tela, filtre pelo tipo de situação que se encontra o

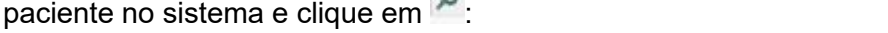

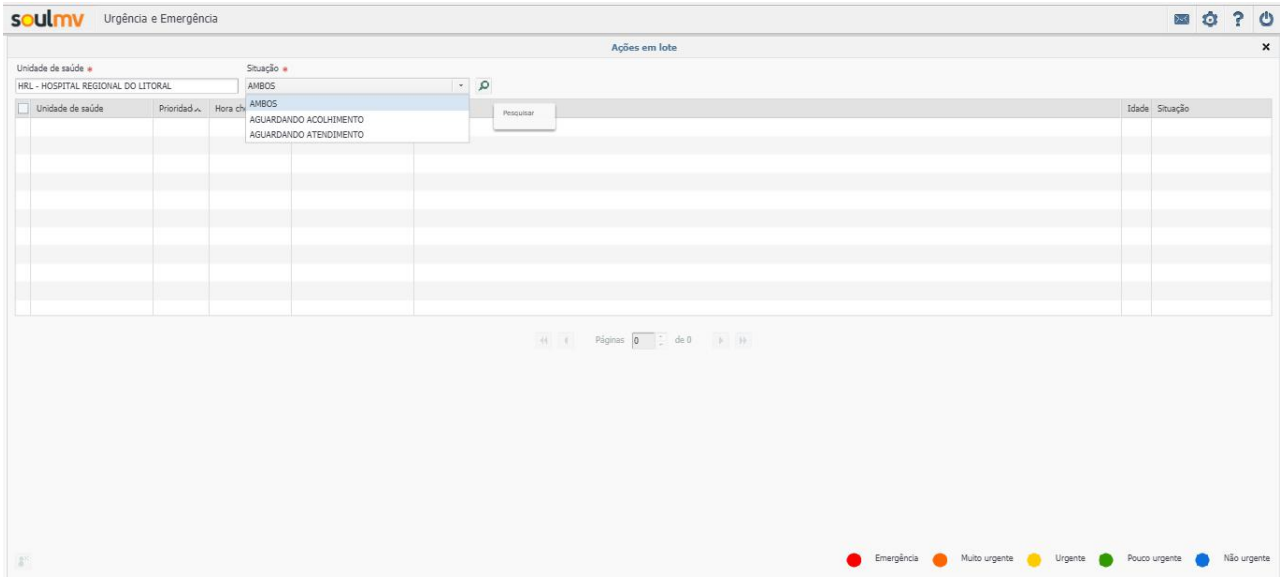

É possivel selecionar um ou mais pacientes. Selecione um ou mais pacientes para cancelamento  $\mathbb{R}^n$ 

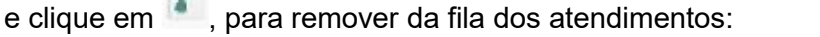

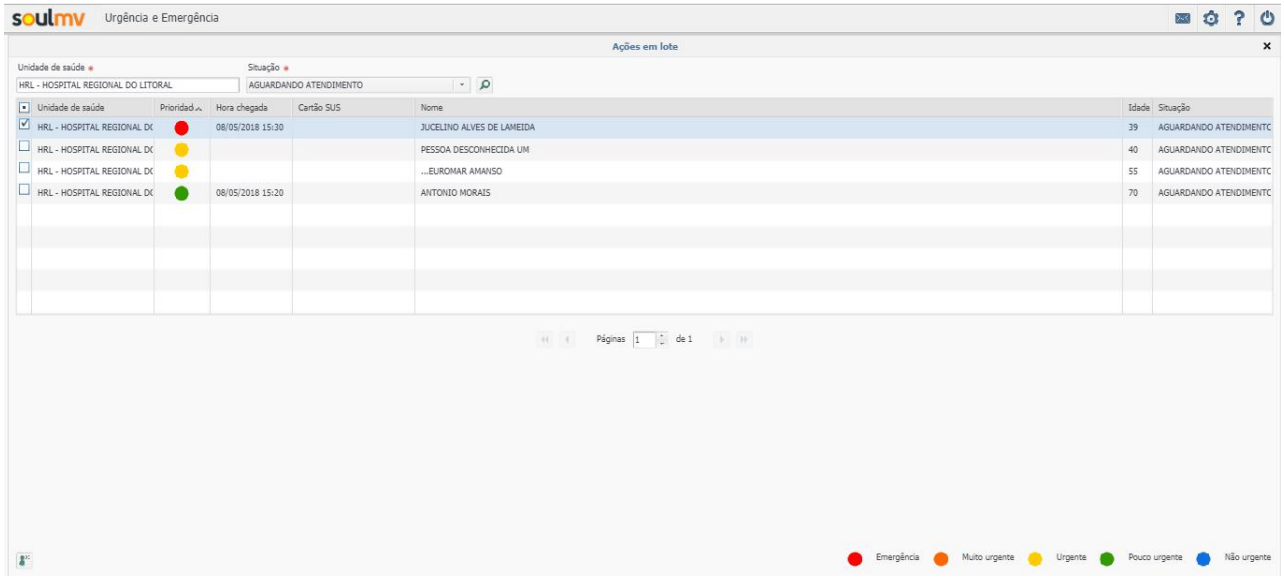

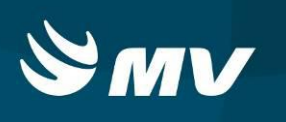

Informe o motivo e a observação do cancelamento e clique em  $\Box$ :

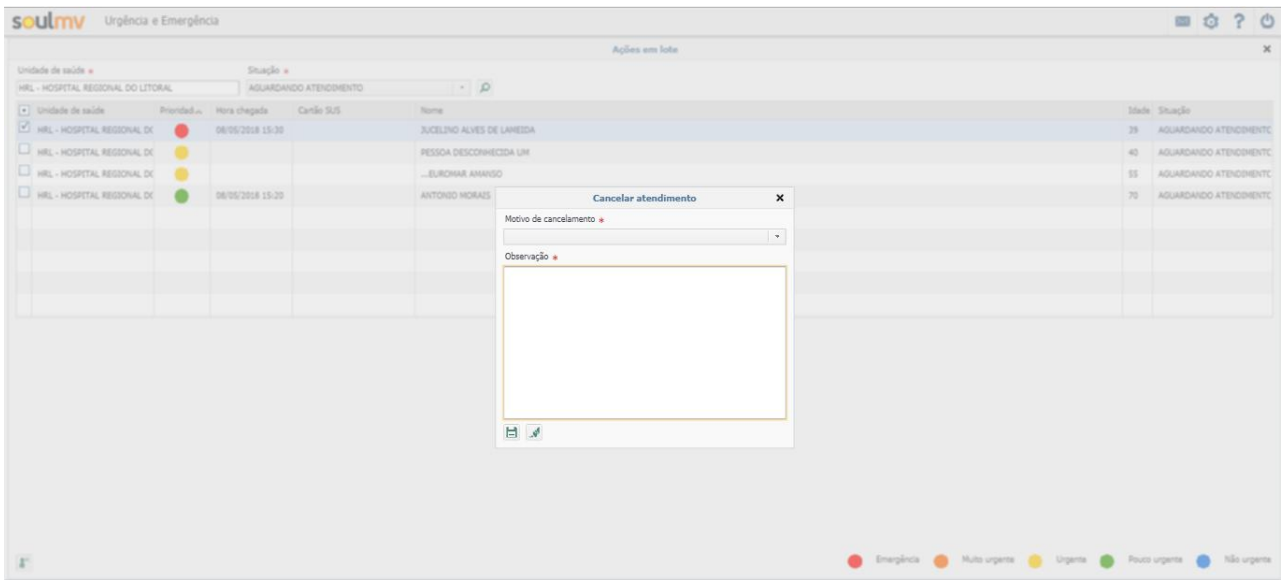

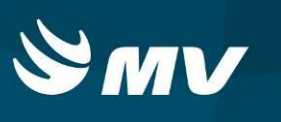

# <span id="page-14-0"></span>**REQUISITOS MINIMOS NECESSÁRIOS PARA UTILIZAÇÃO DO SISTEMA.**

- 1. Internet banda larga 10 MB ou superior.
- 2. Sistema Operacional Windows XP ou superiores.
- 3. Flash Player 10 ou superior atualizado.
- 4. Resolução de tela 1024 X 768 pixels ou superior.
- 5. Aplicativo Java versão 7 ou superior.
- 6. Navegadores de internet atualizados, ex.
	- Internet Explorer versão 7 ou superior.
	- Mozilla Firefox 8 ou superior.
	- Google Chrome

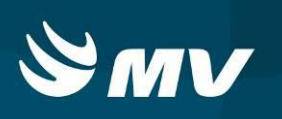

# **HISTÓRICO**

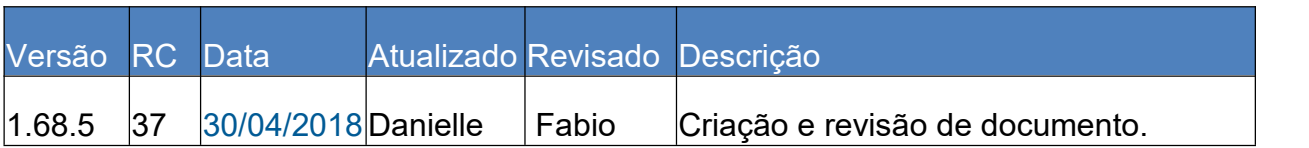